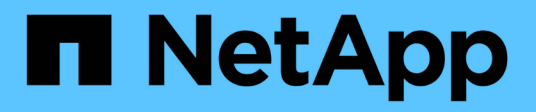

## **Anpassungen für Ereignisberichte**

OnCommand Unified Manager 9.5

NetApp December 20, 2023

This PDF was generated from https://docs.netapp.com/de-de/oncommand-unified-manager-95/onlinehelp/task-customizing-the-events-report-to-display-events-with-a-critical-severity-type.html on December 20, 2023. Always check docs.netapp.com for the latest.

# **Inhalt**

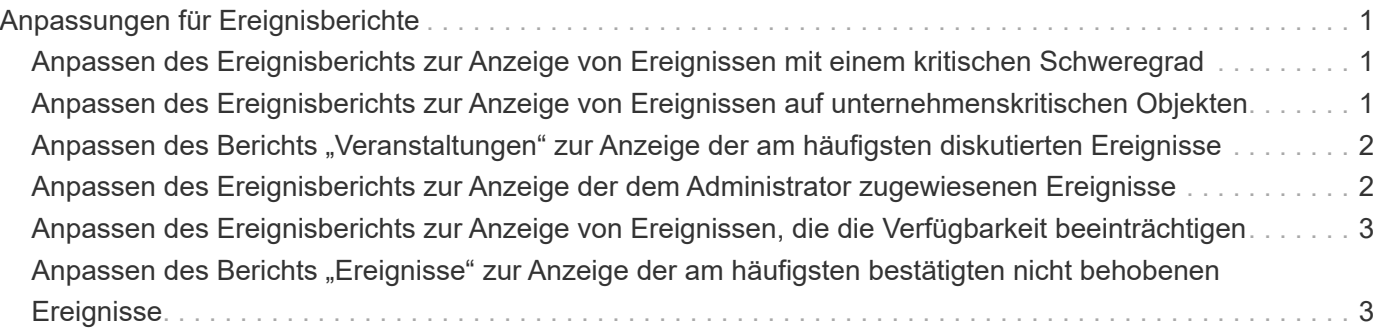

# <span id="page-2-0"></span>**Anpassungen für Ereignisberichte**

Sie können Berichte erstellen, um ausstehende Ereignisse auf einem Cluster zu überwachen.

## <span id="page-2-1"></span>**Anpassen des Ereignisberichts zur Anzeige von Ereignissen mit einem kritischen Schweregrad**

Sie können den Ereignisbericht so anpassen, dass Ereignisse angezeigt werden, die nach ihrem Schweregrad gefiltert sind, und nach den Ereignissen, die für den längsten Zeitraum nicht gelöst wurden.

### **Über diese Aufgabe**

Sie können diese Aufgabe auch ausführen, indem Sie auf der Seite Berichte auf **Bericht ausführen** für den entsprechenden Bericht klicken.

#### **Schritte**

1. Um Ereignisse mit dem Schweregrad kritisch zu filtern, klicken Sie in die Spalte **Status** und öffnen Sie das

Dialogfeld **Filter**, indem Sie auf klicken Symbol.

- 2. Wählen Sie aus der Liste **Bedingung** die Option **gleich** aus.
- 3. Klicken Sie auf **Werte auswählen** und wählen Sie **kritisch**.
- 4. Klicken Sie auf **OK**.
- 5. Um die Ereignisse zu sortieren, die für den längsten Zeitraum nicht aufgelöst wurden, klicken Sie in die

Spalte **Tage ausstehen** und klicken Sie auf das Symbol.

- 6. Wählen Sie **Filter** > **Oben/Unten N**.
- 7. Wählen Sie im Dialogfeld **Top/Bottom N** aus dem Feld **Filter** die Option **Top N** aus, und geben Sie einen Wert in das Textfeld ein.
- 8. Klicken Sie auf **OK**.

## <span id="page-2-2"></span>**Anpassen des Ereignisberichts zur Anzeige von Ereignissen auf unternehmenskritischen Objekten**

Sie können den Ereignisbericht so anpassen, dass Ereignisse, die nach Priorität geschäftskritischer Daten gefiltert wurden, angezeigt werden.

### **Über diese Aufgabe**

Sie können diese Aufgabe auch ausführen, indem Sie auf der Seite Berichte auf **Bericht ausführen** für den entsprechenden Bericht klicken.

### **Schritte**

1. Um Ereignisse mit unternehmenskritischer Datenpriorität zu filtern, klicken Sie in die Spalte **Datenpriorität**

und öffnen Sie das Dialogfeld Filter, indem Sie auf klicken Symbol.

- 2. Wählen Sie aus der Liste **Bedingung** die Option **gleich** aus.
- 3. Klicken Sie auf **Werte auswählen** und wählen Sie **unternehmenskritisch**.
- 4. Klicken Sie auf **OK**.

### <span id="page-3-0"></span>Anpassen des Berichts "Veranstaltungen" zur Anzeige der **am häufigsten diskutierten Ereignisse**

Sie können den Ereignisbericht so anpassen, dass Ereignisse, die am meisten besprochen werden, angezeigt werden.

### **Über diese Aufgabe**

Sie können diese Aufgabe auch ausführen, indem Sie auf der Seite Berichte auf **Bericht ausführen** für den entsprechenden Bericht klicken.

#### **Schritte**

1. Um die Ereignisse zu sortieren, die am meisten diskutiert werden, klicken Sie in die Spalte **Hinweise** und

klicken Sie auf die **Symbol.** 

- 2. Wählen Sie **Filter** > **Oben/Unten N**.
- 3. Wählen Sie im Dialogfeld **Top/Bottom N** aus dem Feld **Filter** die Option **Top N** aus, und geben Sie einen Wert in das Textfeld ein.
- 4. Klicken Sie auf **OK**.

### <span id="page-3-1"></span>**Anpassen des Ereignisberichts zur Anzeige der dem Administrator zugewiesenen Ereignisse**

Sie können den Ereignisbericht so anpassen, dass dem Administrator zugewiesene Ereignisse angezeigt werden, die nach der Auswirkungs-Ebene und dem Administratornamen gefiltert sind.

### **Über diese Aufgabe**

Sie können diese Aufgabe auch ausführen, indem Sie auf der Seite Berichte auf **Bericht ausführen** für den entsprechenden Bericht klicken.

### **Schritte**

1. Um Ereignisse zu filtern, klicken Sie in der Spalte **Impact Level** auf und öffnen Sie das Dialogfeld **Filter**,

indem Sie auf klicken Symbol.

- 2. Wählen Sie aus der Liste **Bedingung** die Option **gleich** aus.
- 3. Klicken Sie auf **Werte auswählen** und wählen Sie **Vorfall**.
- 4. Klicken Sie auf **OK**.
- 5. Um diese Vorfälle dem Administrator zuzuweisen, klicken Sie in der Spalte **Assigned to** auf und öffnen Sie das Dialogfeld Filter, indem Sie auf klicken Symbol.
- 6. Wählen Sie aus der Dropdown-Liste **Bedingung** die Option **gleich** aus.
- 7. Klicken Sie auf **Werte auswählen** und wählen Sie **Admin-Name**.
- 8. Klicken Sie auf **OK**.

### <span id="page-4-0"></span>**Anpassen des Ereignisberichts zur Anzeige von Ereignissen, die die Verfügbarkeit beeinträchtigen**

Sie können den Ereignisbericht so anpassen, dass Ereignisse angezeigt werden, die nach den meisten Vorfällen kategorisiert und dem Administrator zugewiesen sind. Sie können den Bericht nach den Auswirkungen und dem Admin-Namen filtern.

#### **Über diese Aufgabe**

Sie können diese Aufgabe auch ausführen, indem Sie auf der Seite Berichte auf **Bericht ausführen** für den entsprechenden Bericht klicken.

#### **Schritte**

1. Um Verfügbarkeitsereignisse zu filtern, klicken Sie in die Spalte **Impact Area** und öffnen Sie das Dialogfeld

**Filter**, indem Sie auf klicken **T** Symbol.

- 2. Wählen Sie aus der Dropdown-Liste **Bedingung** die Option **gleich** aus.
- 3. Klicken Sie auf **Werte auswählen** und wählen Sie **Vorfall**.
- 4. Klicken Sie auf **OK**.

### <span id="page-4-1"></span>**Anpassen des Berichts "Ereignisse" zur Anzeige der am häufigsten bestätigten nicht behobenen Ereignisse**

Sie können den Ereignisbericht so anpassen, dass die am stärksten bestätigten Ereignisse, gefiltert nach dem Ereignisstatus, angezeigt werden. Sie können sie in abnehmender Reihenfolge sortieren, um die Anzahl der ausstehenden Tage anzuzeigen.

### **Über diese Aufgabe**

Sie können diese Aufgabe auch ausführen, indem Sie auf der Seite Berichte auf **Bericht ausführen** für den entsprechenden Bericht klicken.

#### **Schritte**

1. Um bestätigte Ereignisse zu filtern, klicken Sie in die Spalte **Status** und öffnen Sie das Dialogfeld **Filter**,

indem Sie auf klicken Symbol.

- 2. Wählen Sie aus der Dropdown-Liste **Bedingung** die Option **gleich** aus.
- 3. Klicken Sie auf **Werte auswählen** und wählen Sie **bestätigt**.
- 4. Klicken Sie auf **OK**.
- 5. Um den Bericht weiter zu filtern, klicken Sie in die Spalte **bestätigt durch** und öffnen Sie das Dialogfeld

**Filter**, indem Sie auf klicken Symbol.

- 6. Wählen Sie aus der Dropdown-Liste **Bedingung** die Option **gleich** aus.
- 7. Klicken Sie auf **Werte auswählen** und wählen Sie **Name**.
- 8. Klicken Sie auf **OK**.
- 9. Um die Ereignisse, die für die meisten Tage ausstehen, zu sortieren, klicken Sie in die Spalte **Tage**

**Outstanding** und klicken Sie auf **\*\*\*\*** 

- 10. Wählen Sie **Filter** > **Oben/Unten N**.
- 11. Wählen Sie im Dialogfeld **Top/Bottom N** aus dem Feld **Filter** die Option **Top N** aus, und geben Sie einen Wert in das Textfeld ein.
- 12. Klicken Sie auf **OK**.

#### **Copyright-Informationen**

Copyright © 2023 NetApp. Alle Rechte vorbehalten. Gedruckt in den USA. Dieses urheberrechtlich geschützte Dokument darf ohne die vorherige schriftliche Genehmigung des Urheberrechtsinhabers in keiner Form und durch keine Mittel – weder grafische noch elektronische oder mechanische, einschließlich Fotokopieren, Aufnehmen oder Speichern in einem elektronischen Abrufsystem – auch nicht in Teilen, vervielfältigt werden.

Software, die von urheberrechtlich geschütztem NetApp Material abgeleitet wird, unterliegt der folgenden Lizenz und dem folgenden Haftungsausschluss:

DIE VORLIEGENDE SOFTWARE WIRD IN DER VORLIEGENDEN FORM VON NETAPP ZUR VERFÜGUNG GESTELLT, D. H. OHNE JEGLICHE EXPLIZITE ODER IMPLIZITE GEWÄHRLEISTUNG, EINSCHLIESSLICH, JEDOCH NICHT BESCHRÄNKT AUF DIE STILLSCHWEIGENDE GEWÄHRLEISTUNG DER MARKTGÄNGIGKEIT UND EIGNUNG FÜR EINEN BESTIMMTEN ZWECK, DIE HIERMIT AUSGESCHLOSSEN WERDEN. NETAPP ÜBERNIMMT KEINERLEI HAFTUNG FÜR DIREKTE, INDIREKTE, ZUFÄLLIGE, BESONDERE, BEISPIELHAFTE SCHÄDEN ODER FOLGESCHÄDEN (EINSCHLIESSLICH, JEDOCH NICHT BESCHRÄNKT AUF DIE BESCHAFFUNG VON ERSATZWAREN ODER -DIENSTLEISTUNGEN, NUTZUNGS-, DATEN- ODER GEWINNVERLUSTE ODER UNTERBRECHUNG DES GESCHÄFTSBETRIEBS), UNABHÄNGIG DAVON, WIE SIE VERURSACHT WURDEN UND AUF WELCHER HAFTUNGSTHEORIE SIE BERUHEN, OB AUS VERTRAGLICH FESTGELEGTER HAFTUNG, VERSCHULDENSUNABHÄNGIGER HAFTUNG ODER DELIKTSHAFTUNG (EINSCHLIESSLICH FAHRLÄSSIGKEIT ODER AUF ANDEREM WEGE), DIE IN IRGENDEINER WEISE AUS DER NUTZUNG DIESER SOFTWARE RESULTIEREN, SELBST WENN AUF DIE MÖGLICHKEIT DERARTIGER SCHÄDEN HINGEWIESEN WURDE.

NetApp behält sich das Recht vor, die hierin beschriebenen Produkte jederzeit und ohne Vorankündigung zu ändern. NetApp übernimmt keine Verantwortung oder Haftung, die sich aus der Verwendung der hier beschriebenen Produkte ergibt, es sei denn, NetApp hat dem ausdrücklich in schriftlicher Form zugestimmt. Die Verwendung oder der Erwerb dieses Produkts stellt keine Lizenzierung im Rahmen eines Patentrechts, Markenrechts oder eines anderen Rechts an geistigem Eigentum von NetApp dar.

Das in diesem Dokument beschriebene Produkt kann durch ein oder mehrere US-amerikanische Patente, ausländische Patente oder anhängige Patentanmeldungen geschützt sein.

ERLÄUTERUNG ZU "RESTRICTED RIGHTS": Nutzung, Vervielfältigung oder Offenlegung durch die US-Regierung unterliegt den Einschränkungen gemäß Unterabschnitt (b)(3) der Klausel "Rights in Technical Data – Noncommercial Items" in DFARS 252.227-7013 (Februar 2014) und FAR 52.227-19 (Dezember 2007).

Die hierin enthaltenen Daten beziehen sich auf ein kommerzielles Produkt und/oder einen kommerziellen Service (wie in FAR 2.101 definiert) und sind Eigentum von NetApp, Inc. Alle technischen Daten und die Computersoftware von NetApp, die unter diesem Vertrag bereitgestellt werden, sind gewerblicher Natur und wurden ausschließlich unter Verwendung privater Mittel entwickelt. Die US-Regierung besitzt eine nicht ausschließliche, nicht übertragbare, nicht unterlizenzierbare, weltweite, limitierte unwiderrufliche Lizenz zur Nutzung der Daten nur in Verbindung mit und zur Unterstützung des Vertrags der US-Regierung, unter dem die Daten bereitgestellt wurden. Sofern in den vorliegenden Bedingungen nicht anders angegeben, dürfen die Daten ohne vorherige schriftliche Genehmigung von NetApp, Inc. nicht verwendet, offengelegt, vervielfältigt, geändert, aufgeführt oder angezeigt werden. Die Lizenzrechte der US-Regierung für das US-Verteidigungsministerium sind auf die in DFARS-Klausel 252.227-7015(b) (Februar 2014) genannten Rechte beschränkt.

#### **Markeninformationen**

NETAPP, das NETAPP Logo und die unter [http://www.netapp.com/TM](http://www.netapp.com/TM\) aufgeführten Marken sind Marken von NetApp, Inc. Andere Firmen und Produktnamen können Marken der jeweiligen Eigentümer sein.